# Benutzerhandbuch **MOBOTIX HUB Incident Manager 2023 R2**

**© 2023 MOBOTIX AG**

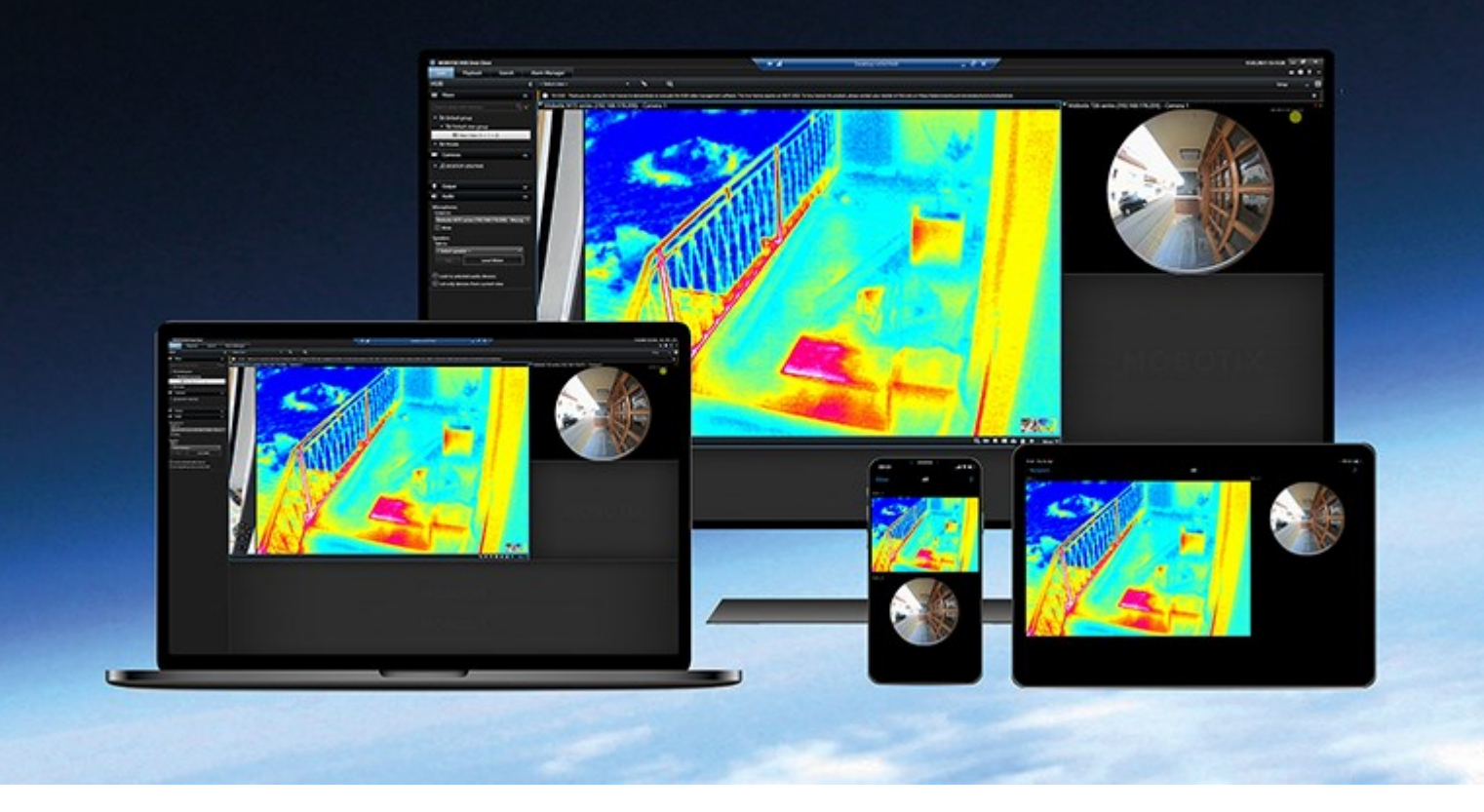

# **MOBOTIX**

**BeyondHumanVision** 

# **Inhalt**

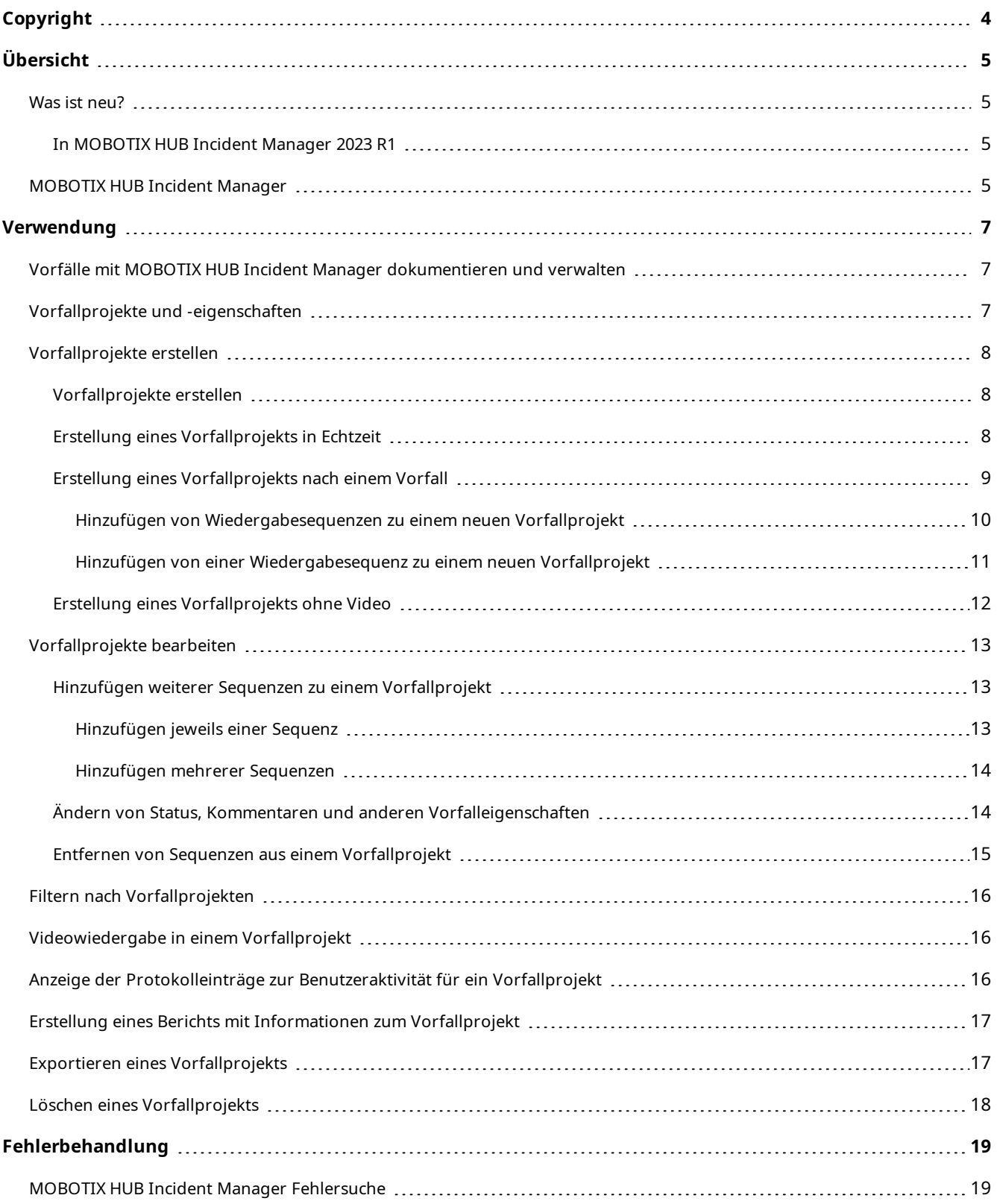

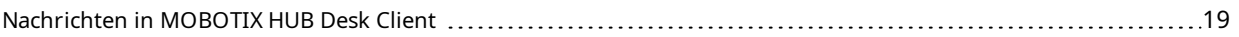

# <span id="page-3-0"></span>**Copyright**

MOBOTIX AG • Kaiserstrasse • D-67722 Langmeil • Tel.: +49 6302 9816 0 • sales@mobotix.com • www.mobotix.com

MOBOTIX ist eingetragene Handelsmarke von MOBOTIX AG und ist in der Europäischen Union, in den USA und in weiteren Ländern registriert. Diese Angaben können ohne vorherige Ankündigung geändert werden. MOBOTIX übernimmt keine Haftung für technische oder redaktionelle Fehler oder Auslassungen in diesem Text. Alle Rechte vorbehalten. © MOBOTIX AG 2023

# <span id="page-4-1"></span><span id="page-4-0"></span>**Übersicht**

# <span id="page-4-2"></span>**Was ist neu?**

## **In MOBOTIX HUB Incident Manager 2023 R1**

• Zur Einhaltung der DSGVO oder anderer geltender Gesetze bezüglich personenbezogener Daten können Administratoren von MOBOTIX HUB Management Client nun eine Speicherzeit für Vorfallprojekte festlegen.

### **In MOBOTIX HUB Incident Manager 2022 R3**

- Das MOBOTIX HUB Incident Manager Add-on ist jetzt auch kompatibel mit MOBOTIX HUB L4, MOBOTIX HUB L3, und MOBOTIX HUB L2 Version 2022 R3 oder höher.
- MOBOTIX HUB Incident Manager kann jetzt mehr als 10.000 Vorfallprojekte anzeigen.

### **In MOBOTIX HUB Incident Manager 2022 R2**

- Die erste Version dieses Add-ons
- Das MOBOTIX HUB Incident Manager Add-on ist mit der MOBOTIX HUB L5 Version 2022 R2 und neueren Versionen sowie mit MOBOTIX HUB Desk Client Version 2022 R2 und neueren Versionen kompatibel.

# <span id="page-4-3"></span>**MOBOTIX HUB Incident Manager**

MOBOTIX hat Zusatzprodukte entwickelt, die sich vollständig in MOBOTIX HUB integrieren, um Ihnen zusätzliche Funktionen zur Verfügung zu stellen. Der Zugriff auf Zusatzprodukte wird über Ihre Lizenzdatei MOBOTIX HUB gesteuert.

 $\mathcal{S}$ 

Verfügbare Funktionalität hängt vom verwendeten System ab. Die vollständige Liste der Funktionen finden Sie auf der Produktübersichtsseite auf der MOBOTIX Website (<https://www.mobotix.com/en/products/vms/mobotixhub>).

MOBOTIX HUB Incident Manager ist ein MOBOTIX Add-on, mit dem Organisationen Vorfälle dokumentieren und sie mit Sequenzbeweisen (Video und ggf. Audio) aus dem MOBOTIX HUB VMS kombinieren können.

## **Übersicht**

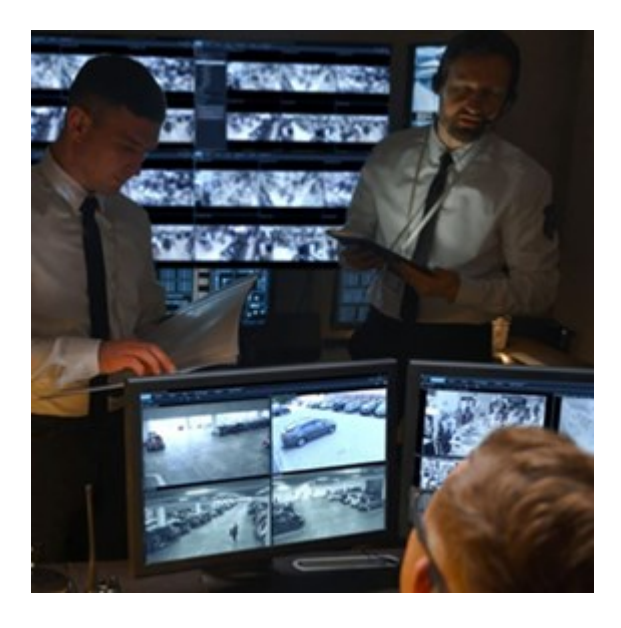

Die Benutzer von MOBOTIX HUB Incident Manager können alle Informationen zu einem Vorfall in Vorfallprojekten speichern. In den Vorfallprojekten können sie den Status und die Aktivitäten zu jedem Vorfall verfolgen. Auf diese Weise können die Benutzer Vorfälle effektiv verwalten und aussagekräftige Beweise zu Vorfällen sowohl intern mit Kollegen als auch extern mit Behörden austauschen.

MOBOTIX HUB Incident Manager hilft Organisationen dabei, eine Übersicht über die Vorfälle in den überwachten Bereichen zu erhalten und diese zu verstehen. Mit dieser Kenntnis können Organisationen Maßnahmen ergreifen, um ähnliche Vorfälle in der Zukunft möglichst auszuschließen.

In MOBOTIX HUB Management Client können die MOBOTIX HUB VMS-Administratoren einer Organisation die in MOBOTIX HUB Incident Manager verfügbaren Vorfalleigenschaften den Bedürfnissen der Organisation entsprechend festlegen. Die Anwender von MOBOTIX HUB Desk Client starten, speichern und verwalten Vorfallprojekte und fügen verschiedene Informationen zu den Vorfallprojekten hin. Dies sind u.a. Freitext, von den Administratoren definierte Vorfalleigenschaften und Sequenzen aus dem MOBOTIX HUB VMS. Um eine vollständige Rückverfolgbarkeit zu gewährleisten, protokolliert das MOBOTIX HUB VMS, wenn Administratoren Vorfalleigenschaften definieren und bearbeiten und wenn Anwender die Vorfallprojekte erstellen und aktualisieren.

# <span id="page-6-1"></span><span id="page-6-0"></span>**Verwendung**

# **Vorfälle mit MOBOTIX HUB Incident Manager dokumentieren und verwalten**

Wenn das MOBOTIX HUB Incident Manager Add-on auf Ihrem VMS installiert und konfiguriert ist und Sie von den VMS-Systemadministratoren die erforderlichen Berechtigungen erhalten haben, können Sie Vorfälle in MOBOTIX HUB Desk Client dokumentieren und verwalten und alle Informationen in Vorfallprojekten speichern.

Auf der Registerkarte **Vorfälle** können Sie Ihre Vorfallprojekte anzeigen und aktualisieren und Ihre Vorfälle verwalten. Normalerweise fügen Sie Sequenzen und verschiedene Informationen in Textform zu Ihren Vorfallprojekten hinzu, um die Geschehnisse während eines Vorfalls zu dokumentieren und zu beweisen.

Sie haben folgende Möglichkeiten für ein verbessertes Management von Vorfällen:

- Filtern Sie die Liste der Vorfallprojekte, um das entsprechende Vorfallprojekt schnell zu finden
- Status, Typ, Start- und Endzeit sowie die Beschreibung der verschiedenen Vorfallprojekte anzeigen
- <sup>l</sup> Vorfallprojekte mit den neuesten Aktionen und Entwicklungen in der Verwaltung der Vorfälle aktualisieren
- Berichte und Exporte der Sequenzen der Vorfallprojekte erzeugen, um das Beweismaterial intern oder extern freizugeben

## <span id="page-6-2"></span>**Vorfallprojekte und -eigenschaften**

Wenn die Administratoren des MOBOTIX HUB VMS MOBOTIX HUB Incident Manager konfiguriert und Ihnen die erforderlichen Berechtigungen erteilt haben, können Sie alle Informationen über einen Vorfall in einem Vorfallprojekt speichern.

Sie finden alle Ihre gespeicherten Vorfallprojekte auf der Registerkarte **Vorfälle**. Sie können beliebig viele Vorfallprojekte speichern. Es gibt 100 Vorfallprojekte pro Seite in der Liste, wobei die Vorfallprojekte so sortiert sind, dass die zuletzt erstellten ganz oben erscheinen. Auf der Registerkarte **Vorfälle** finden Sie all Ihre gespeicherten Vorfallprojekte. Dort können Sie Ihre Vorfallprojekte verwalten und aktualisieren und diese mithilfe von Berichten und Exporten für andere freigeben.

Sie können folgende Informationen zu einem Vorfallprojekt hinzufügen und folgende Eigenschaften festlegen:

- Sequenzen mit Video und ggf. Audio aus dem MOBOTIX HUB VMS
- Vorfalleigenschaften wie Typ, Status, Kategorien und Datenelemente
- <sup>l</sup> Informationen wie Kommentare, Beschreibungen und Informationen über Anrufe.

Die MOBOTIX HUB VMS-Administratoren legen fest, welche Vorfalleigenschaften verfügbar sind, um Sie Ihren Vorfallprojekten hinzuzufügen. Sie können immer Freitextinformationen und Sequenzen aus dem MOBOTIX HUB VMS zu den Vorfallprojekten hinzufügen.

Wenn Sie ein neues Vorfallprojekt erstellen, können Sie den Vorfalltyp festlegen und eine Beschreibung des Typs angeben. Wenn das Vorfallprojekt erstellt wurde, sollten Sie normalerweise weitere Informationen hinzufügen. Doppelklicken Sie auf der Registerkarte **Vorfälle** auf das Vorfallprojekt, um es zu öffnen. Dann fügen Sie die

verschiedenen Informationen und Eigenschaften, die auf den verschiedenen Registerkarten verfügbar sind, hinzu und bearbeiten sie. Falls erforderlich, können Sie die Informationen in den Vorfallprojekten durch die Generierung von Berichten und Exporten für andere freigeben.

# <span id="page-7-1"></span><span id="page-7-0"></span>**Vorfallprojekte erstellen**

## **Vorfallprojekte erstellen**

Es gibt mehrere Möglichkeiten, ein Vorfallprojekt zu erstellen. Welche am besten geeignet ist, hängt von folgenden Punkten ab:

- **Wenn Sie den Vorfall entdecken.**
- Wenn Sie die laufende Situation vor Ort lösen müssen und wenig oder gar keine Zeit haben, Ihr Vorfallprojekt zu erstellen.
- <sup>l</sup> Wenn keine Sequenzen vorhanden sind, die zum Vorfallprojekt hinzugefügt werden können.
- Ihre persönlichen Vorlieben.

 $\mathcal{S}$ 

Wenn Sie die Sequenzen und Informationen in Ihrem Vorfallprojekt länger benötigen als die dafür vom Administrator festgelegte Speicherzeit, können Sie Ihr Vorfallprojekt exportieren und einen Bericht erstellen. Siehe [Exportieren eines Vorfallprojekts auf Seite 17](#page-16-1) und [Erstellung eines](#page-16-0) [Berichts mit Informationen zum Vorfallprojekt auf Seite 17](#page-16-0).

## <span id="page-7-2"></span>**Erstellung eines Vorfallprojekts in Echtzeit**

Wenn Sie einen Vorfall bemerken, während er sich ereignet, und Sie die Situation nicht persönlich vor Ort lösen müssen, gehen Sie wie folgt vor, um den Vorfall zu erfassen und zu dokumentieren.

1. Wählen Sie im Live-Modus **Fenster anzeigen** aus.

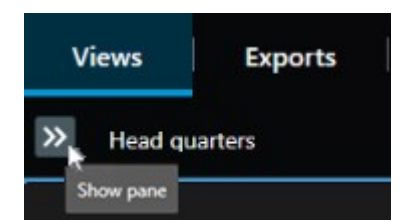

- 2. Wählen Sie im Fenster **MIP Plug-ins** und in **Vorfälle** zunächst **Vorfallprojekt starten** aus. Daraufhin beginnt MOBOTIX HUB Incident Manager mit der Erfassung der Sequenzen in der aktuellen Ansicht.
	- <sup>l</sup> Optional. Ändern Sie die Ansichten, um Personen und Objekte zu verfolgen, die mit dem Vorfall zusammenhängen.
	- Optional. Rufen Sie Hilfe, um die Situation vor Ort zu lösen.
- 3. Wenn der Vorfall beendet ist und Sie kein weiteres Beweismaterial benötigen, wählen Sie **Vorfallprojekt**

**speichern**.

4. Wählen Sie den Typ des Vorfalls aus und geben Sie eine Beschreibung des Vorfallprojekts ein. Wählen Sie **Speichern**.

So fügen Sie Ihrem neuen Vorfallprojekt weitere Informationen hinzu:

1. Wählen Sie die Registerkarte **Vorfälle** aus und doppelklicken Sie auf das Vorfallprojekt, das Sie gerade erstellt haben, um es zu öffnen.

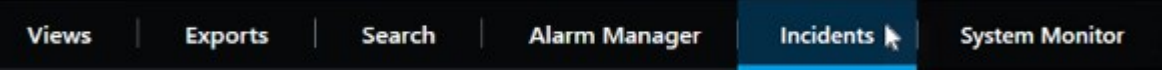

- 2. Geben Sie die erforderlichen Daten zu dem Vorfall ein:
	- <sup>l</sup> WählenSieeinenStatusfürdasManagementdesVorfallsaufderRegisterkarte**WichtigsteEinzelheiten**aus.
	- <sup>l</sup> Wählen Sie auf der Registerkarte **Kategorien** die verschiedenen Eigenschaften aus, die der Administrator des VMS-Systems für Ihre Organisation festgelegt, und geben Sie sie ein.
	- <sup>l</sup> Geben Sie auf der Registerkarte **Kommentare** Informationen über den Vorfall als Freitext ein.

Schreiben Sie Ihre Kommentare so, dass das Vorfallprojekt selbst ohne Sequenzen aus dem VMS vollständig ist.

- <sup>l</sup> Auf der Registerkarte **Sequenz-Liste** können Sie alle Sequenzen sehen, die dem Vorfallprojekt hinzugefügt wurden. Überprüfen Sie, ob alle Sequenzen relevant sind, und entfernen Sie alle nicht relevanten.
- <sup>l</sup> Fügen Sie auf der Registerkarte **Anrufe** Informationen über Anrufe hinzu, die Sie im Zusammenhang mit dem Vorfall getätigt oder erhalten haben.
- 3. Wählen Sie **Speichern**.

Ì

Unter [Hinzufügen weiterer Sequenzen zu einem Vorfallprojekt auf Seite 13](#page-12-1) erfahren Sie, wie Sie weitere Sequenzen zu Ihrem Vorfallprojekt hinzufügen können, wenn Sie es möchten.

Wenn Sie die Sequenzen und Informationen in Ihrem Vorfallprojekt länger benötigen als die dafür vom Administrator festgelegte Speicherzeit, können Sie Ihr Vorfallprojekt exportieren und einen Bericht erstellen. Siehe [Exportieren eines Vorfallprojekts auf Seite 17](#page-16-1) und [Erstellung eines](#page-16-0) [Berichts mit Informationen zum Vorfallprojekt auf Seite 17](#page-16-0).

Falls Sie es bevorzugen, können Sie eine der anderen Methoden verwenden, um Vorfallprojekte zu erstellen. Siehe [Erstellung eines Vorfallprojekts nach einem Vorfall auf Seite 9](#page-8-0) oder [Erstellung eines Vorfallprojekts ohne Video auf](#page-11-0) [Seite 12](#page-11-0).

## <span id="page-8-0"></span>**Erstellung eines Vorfallprojekts nach einem Vorfall**

Es gibt zwei Möglichkeiten, Vorfallprojekte nach einem Vorfall zu erstellen.

- Fügen Sie eine oder mehrere Sequenzen nacheinander hinzu und erstellen Sie dann speichern Sie sie dann aus der Entwurfssequenz-Liste in einem neuen Vorfallprojekt. Siehe [Hinzufügen von Wiedergabesequenzen zu](#page-9-0) [einem neuen Vorfallprojekt auf Seite 10](#page-9-0).
- Fügen Sie nur eine Seguenz hinzu und speichern Sie diese direkt in einem neuen Vorfallprojekt. Siehe [Hinzufügen von einer Wiedergabesequenz zu einem neuen Vorfallprojekt auf Seite 11](#page-10-0).

#### <span id="page-9-0"></span>**Hinzufügen von Wiedergabesequenzen zu einem neuen Vorfallprojekt**

1. Wählen Sie im Live- oder Wiedergabemodus das Symbol **Zum Vorfallprojekt hinzufügen** in der rechten unteren Ecke der Kameraposition aus, von der Sie eine Sequenz hinzufügen möchten.

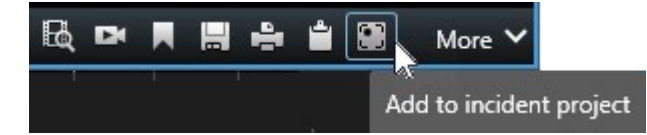

- 2. Wählen Sie **Zur Entwurfssequenz-Liste hinzufügen** aus.
- 3. Wählen Sie **Startzeit auswählen** aus und verschieben Sie die Zeitlinienspuren, bis Sie den Startzeitpunkt des Vorfalls gefunden haben.
- 4. Wählen Sie erneut **Zum Vorfallprojekt hinzufügen** aus, um dann die Endzeit auszuwählen.
- 5. Wählen Sie **Endzeit auswählen** aus und verschieben Sie die Zeitlinienspuren, bis Sie den Endzeitpunkt des Vorfalls gefunden haben.
- 6. Wählen Sie erneut **Zum Vorfallprojekt hinzufügen** und dann **OK** aus.

Wiederholen Sie die vorherigen Schritte so oft wie nötig, um alle für Ihr Vorfallprojekt relevanten Sequenzen zu erhalten.

- 7. WählenSie zunächstdas Symbol**Zum Vorfallprojekt hinzufügen**unddann**Entwurfssequenz-Liste anzeigen**aus.
- 8. Wählen Sie **Alle zu einem neuen Vorfallprojekt hinzufügen** aus.
- 9. Wählen Sie den Typ des Vorfalls aus und geben Sie eine Beschreibung des Vorfallprojekts ein. Wählen Sie **Speichern**.

So fügen Sie Ihrem neuen Vorfallprojekt weitere Informationen hinzu:

1. Wählen Sie die Registerkarte **Vorfälle** aus und doppelklicken Sie auf das Vorfallprojekt, das Sie gerade erstellt haben, um es zu öffnen.

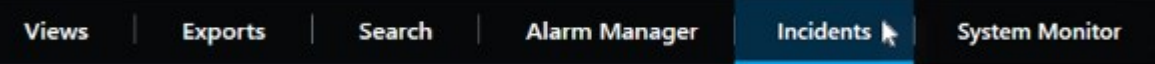

- 2. Geben Sie die erforderlichen Daten zu dem Vorfall ein:
	- <sup>l</sup> WählenSieeinenStatusfürdasManagementdesVorfallsaufderRegisterkarte**WichtigsteEinzelheiten**aus.
	- <sup>l</sup> Wählen Sie auf der Registerkarte **Kategorien** die verschiedenen Eigenschaften aus, die der Administrator des VMS-Systems für Ihre Organisation festgelegt, und geben Sie sie ein.
	- <sup>l</sup> Geben Sie auf der Registerkarte **Kommentare** Informationen über den Vorfall als Freitext ein.

Schreiben Sie Ihre Kommentare so, dass das Vorfallprojekt selbst ohne Sequenzen aus dem VMS vollständig ist.

- <sup>l</sup> Auf der Registerkarte **Sequenz-Liste** können Sie alle Sequenzen sehen, die dem Vorfallprojekt hinzugefügt wurden. Überprüfen Sie, ob alle Sequenzen relevant sind, und entfernen Sie alle nicht relevanten.
- <sup>l</sup> Fügen Sie auf der Registerkarte **Anrufe** Informationen über Anrufe hinzu, die Sie im Zusammenhang mit dem Vorfall getätigt oder erhalten haben.
- 3. Wählen Sie **Speichern**.

Unter [Hinzufügen weiterer Sequenzen zu einem Vorfallprojekt auf Seite 13](#page-12-1) erfahren Sie, wie Sie weitere Sequenzen zu Ihrem Vorfallprojekt hinzufügen können, wenn Sie es möchten.

#### <span id="page-10-0"></span>**Hinzufügen von einer Wiedergabesequenz zu einem neuen Vorfallprojekt**

1. Wählen Sie im Live- oder Wiedergabemodus das Symbol **Zum Vorfallprojekt hinzufügen** in der rechten unteren Ecke der Kameraposition aus, von der Sie eine Sequenz hinzufügen möchten.

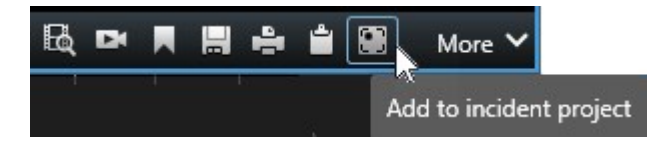

- 2. Wählen Sie **Zu einem neuen Vorfallprojekt hinzufügen** aus.
- 3. Wählen Sie **Startzeit auswählen** aus und verschieben Sie die Zeitlinienspuren, bis Sie den Startzeitpunkt des Vorfalls gefunden haben.
- 4. Wählen Sie erneut **Zum Vorfallprojekt hinzufügen** aus, um dann die Endzeit auszuwählen.
- 5. Wählen Sie **Endzeit auswählen** aus und verschieben Sie die Zeitlinienspuren, bis Sie den Endzeitpunkt des Vorfalls gefunden haben.
- 6. Wählen Sie erneut **Zum Vorfallprojekt hinzufügen** und dann **OK** aus.
- 7. Wählen Sie den Typ des Vorfalls aus und geben Sie eine Beschreibung des Vorfallprojekts ein. Wählen Sie **Speichern**.

So fügen Sie Ihrem neuen Vorfallprojekt weitere Informationen hinzu:

1. Wählen Sie die Registerkarte **Vorfälle** aus und doppelklicken Sie auf das Vorfallprojekt, das Sie gerade erstellt haben, um es zu öffnen.

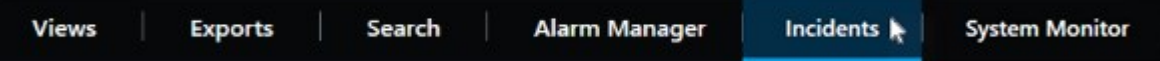

- 2. Geben Sie die erforderlichen Daten zu dem Vorfall ein:
	- <sup>l</sup> WählenSieeinenStatusfürdasManagementdesVorfallsaufderRegisterkarte**WichtigsteEinzelheiten**aus.
	- <sup>l</sup> Wählen Sie auf der Registerkarte **Kategorien** die verschiedenen Eigenschaften aus, die der Administrator des VMS-Systems für Ihre Organisation festgelegt, und geben Sie sie ein.
	- <sup>l</sup> Geben Sie auf der Registerkarte **Kommentare** Informationen über den Vorfall als Freitext ein.

◢

Schreiben Sie Ihre Kommentare so, dass das Vorfallprojekt selbst ohne Sequenzen aus dem VMS vollständig ist.

- <sup>l</sup> Auf der Registerkarte **Sequenz-Liste** können Sie alle Sequenzen sehen, die dem Vorfallprojekt hinzugefügt wurden. Überprüfen Sie, ob alle Sequenzen relevant sind, und entfernen Sie alle nicht relevanten.
- <sup>l</sup> Fügen Sie auf der Registerkarte **Anrufe** Informationen über Anrufe hinzu, die Sie im Zusammenhang mit dem Vorfall getätigt oder erhalten haben.
- 3. Wählen Sie **Speichern**.

Unter [Hinzufügen weiterer Sequenzen zu einem Vorfallprojekt auf Seite 13](#page-12-1) erfahren Sie, wie Sie weitere Sequenzen zu Ihrem Vorfallprojekt hinzufügen können, wenn Sie es möchten.

Wenn Sie die Sequenzen und Informationen in Ihrem Vorfallprojekt länger benötigen als die dafür vom Administrator festgelegte Speicherzeit, können Sie Ihr Vorfallprojekt exportieren und einen Bericht erstellen. Siehe [Exportieren eines Vorfallprojekts auf Seite 17](#page-16-1) und [Erstellung eines](#page-16-0) [Berichts mit Informationen zum Vorfallprojekt auf Seite 17](#page-16-0).

## <span id="page-11-0"></span>**Erstellung eines Vorfallprojekts ohne Video**

Wenn Sie es vorziehen, ein Vorfallprojekt ohne Sequenzen aus dem VMS zu starten, gehen Sie wie folgt vor. Vielleicht haben Sie gerade keine Zeit, um Sequenzen hinzuzufügen, oder es gibt keine Sequenzen, die Sie aus dem VMS hinzufügen könnten, aber Sie möchten dennoch den sequenzlosen Vorfall zusammen mit Ihren anderen Vorfallprojekten in MOBOTIX HUB Desk Client dokumentieren und verwalten. Falls es Sequenzen gibt, können Sie diese jederzeit später hinzufügen.

1. Wählen Sie im Live-Modus **Fenster anzeigen** aus.

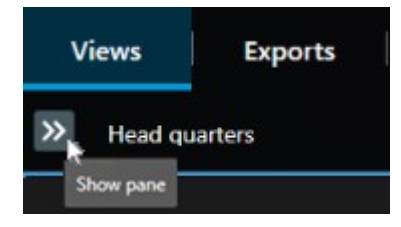

- 2. Wählen Sie im Fenster **MIP Plug-ins** und in **Vorfälle** den Punkt **Leeres Vorfallprojekt erstellen** aus.
- 3. Wählen Sie die Registerkarte **Vorfälle** aus und doppelklicken Sie auf das Vorfallprojekt, das Sie gerade erstellt haben, um es zu öffnen.

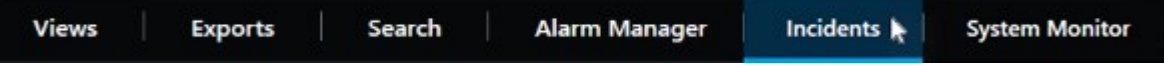

- 4. Geben Sie die erforderlichen Daten zu dem Vorfall ein:
	- <sup>l</sup> WählenSieeinenStatusfürdasManagementdesVorfallsaufderRegisterkarte**WichtigsteEinzelheiten**aus.
	- <sup>l</sup> Wählen Sie auf der Registerkarte **Kategorien** die verschiedenen Eigenschaften aus, die der Administrator des VMS-Systems für Ihre Organisation festgelegt, und geben Sie sie ein.

<sup>l</sup> Geben Sie auf der Registerkarte **Kommentare** Informationen über den Vorfall als Freitext ein.

Schreiben Sie Ihre Kommentare so, dass das Vorfallprojekt selbst ohne Sequenzen aus dem VMS vollständig ist.

- <sup>l</sup> Auf der Registerkarte **Sequenz-Liste** können Sie alle Sequenzen sehen, die dem Vorfallprojekt hinzugefügt wurden. Überprüfen Sie, ob alle Sequenzen relevant sind, und entfernen Sie alle nicht relevanten.
- <sup>l</sup> Fügen Sie auf der Registerkarte **Anrufe** Informationen über Anrufe hinzu, die Sie im Zusammenhang mit dem Vorfall getätigt oder erhalten haben.
- 5. Wählen Sie **Speichern**.

**S** 

Unter [Hinzufügen weiterer Sequenzen zu einem Vorfallprojekt auf Seite 13](#page-12-1) erfahren Sie, wie Sie weitere Sequenzen zu Ihrem Vorfallprojekt hinzufügen können, wenn Sie es möchten.

Wenn Sie die Sequenzen und Informationen in Ihrem Vorfallprojekt länger benötigen als die dafür vom Administrator festgelegte Speicherzeit, können Sie Ihr Vorfallprojekt exportieren und einen Bericht erstellen. Siehe [Exportieren eines Vorfallprojekts auf Seite](#page-16-1) [17](#page-16-1) und [Erstellung eines Berichts mit Informationen zum Vorfallprojekt auf Seite 17](#page-16-0).

# <span id="page-12-1"></span><span id="page-12-0"></span>**Vorfallprojekte bearbeiten**

## **Hinzufügen weiterer Sequenzen zu einem Vorfallprojekt**

Falls Sie ein Vorfallprojekt in Echtzeit erstellt haben, möchten Sie normalerweise Sequenzen hinzufügen, die zeigen, was passiert ist, bevor es zu dem Vorfall kam.

#### <span id="page-12-2"></span>**Hinzufügen jeweils einer Sequenz**

1. Wählen Sie im Live- oder Wiedergabemodus das Symbol **Zum Vorfallprojekt hinzufügen** in der rechten unteren Ecke der Kameraposition aus, von der Sie eine Sequenz hinzufügen möchten.

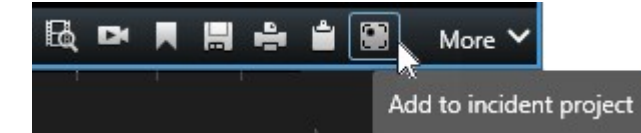

- 2. Wählen Sie **Zu bestehendem Vorfallprojekt hinzufügen** aus.
- 3. Wählen Sie **Startzeit auswählen** aus und verschieben Sie die Zeitlinienspuren, bis Sie den Startzeitpunkt des Vorfalls gefunden haben.
- 4. Wählen Sie erneut **Zum Vorfallprojekt hinzufügen** aus, um dann die Endzeit auszuwählen.
- 5. Wählen Sie **Endzeit auswählen** aus und verschieben Sie die Zeitlinienspuren, bis Sie den Endzeitpunkt des Vorfalls gefunden haben.
- 6. Wählen Sie erneut **Zum Vorfallprojekt hinzufügen** und dann **OK** aus.

7. Wählen Sie das Vorfallprojekt aus, zu dem Sie die Sequenz hinzufügen möchten.

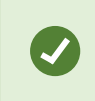

Falls Sie ein bestimmtes Vorfallprojekt nicht finden können, nutzen Sie die Filteroptionen. Siehe [Filtern nach Vorfallprojekten auf Seite 16](#page-15-0).

#### <span id="page-13-0"></span>**Hinzufügen mehrerer Sequenzen**

1. Wählen Sie im Live- oder Wiedergabemodus das Symbol **Zum Vorfallprojekt hinzufügen** in der rechten unteren Ecke der Kameraposition aus, von der Sie eine Sequenz hinzufügen möchten.

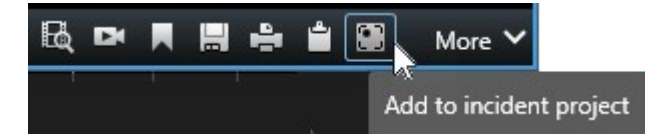

- 2. Wählen Sie **Zur Entwurfssequenz-Liste hinzufügen** aus.
- 3. Wählen Sie **Startzeit auswählen** aus und verschieben Sie die Zeitlinienspuren, bis Sie den Startzeitpunkt des Vorfalls gefunden haben.
- 4. Wählen Sie erneut **Zum Vorfallprojekt hinzufügen** aus, um dann die Endzeit auszuwählen.
- 5. Wählen Sie **Endzeit auswählen** aus und verschieben Sie die Zeitlinienspuren, bis Sie den Endzeitpunkt des Vorfalls gefunden haben.
- 6. Wählen Sie erneut **Zum Vorfallprojekt hinzufügen** und dann **OK** aus.
- 7. Wiederholen Sie die vorherigen Schritte so oft wie nötig, um alle für Ihr Vorfallprojekt relevanten Sequenzen zu erhalten.
- 8. WählenSie zunächstdas Symbol**Zum Vorfallprojekt hinzufügen**unddann**Entwurfssequenz-Liste anzeigen**aus.
- 9. Wählen Sie die Sequenzen, die Sie zu Ihrem vorhandenen Vorfallprojekt hinzufügen möchten, in der Entwurfssequenz-Liste aus und wählen Sie dann **Alle zu bestehendem Vorfallprojekt hinzufügen** aus.
- 10. Wählen Sie das Vorfallprojekt aus, zu dem Sie die Sequenz hinzufügen möchten.

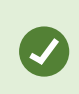

Falls Sie ein bestimmtes Vorfallprojekt nicht finden können, nutzen Sie die Filteroptionen. Siehe [Filtern nach Vorfallprojekten auf Seite 16](#page-15-0).

## <span id="page-13-1"></span>**Ändern von Status, Kommentaren und anderen Vorfalleigenschaften**

Normalerweise sollten Sie vorhandene Vorfallprojekte aktualisieren, um das Management von Vorfällen zu optimieren und die neuesten Entwicklungen und Informationen im Zusammenhang mit dem Vorfall zu dokumentieren.

Beispiele für Momente, in denen Sie Ihr Vorfallprojekt aktualisieren sollten:

- Der Status der Stufe "Management von Vorfällen" hat sich geändert, daher müssen Sie auch den Status Ihres Vorfallprojekts aktualisieren.
- Sie haben einen weiteren Anruf im Zusammenhang mit dem Vorfall getätigt oder haben einen neuen Anruf erhalten und fügen daher Informationen zum Anruf zum Vorfallprojekt hinzu.
- Sie haben das Vorfallprojekt exportiert und müssen daher einen Kommentar dazu hinzufügen, wo Sie den Export im Netzwerk Ihrer Organisation gespeichert haben.

Zur Aktualisierung Ihres Vorfallprojekts:

1. Wählen Sie die Registerkarte **Vorfälle** aus und doppelklicken Sie auf das Vorfallprojekt, das Sie aktualisieren möchten.

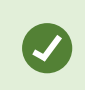

Falls Sie ein bestimmtes Vorfallprojekt nicht finden können, nutzen Sie die Filteroptionen. Siehe [Filtern nach Vorfallprojekten auf Seite 16](#page-15-0).

2. Sie können den Status des Managements von Vorfällen auf der Registerkarte **Wichtigste Einzelheiten** aktualisieren. Sie können auch den Vorfalltyp ändern, aber normalerweise ändert sich diese Eigenschaft nicht im Laufe der Zeit.

Die Eigenschaften **ID**, **Erstellt von** sowie **Start- und Endzeit** können nicht geändert werden.

- 3. Auf der Registerkarte **Kategorien** wählen und aktualisieren Sie die relevanten Kategorien.
- 4. Geben Sie auf der Registerkarte **Kommentare** weitere Informationen über den Vorfall als Freitext ein.
- 5. Fügen Sie auf der Registerkarte **Anrufe** Informationen über neue Anrufe hinzu, die Sie im Zusammenhang mit dem Vorfall getätigt oder erhalten haben.

### <span id="page-14-0"></span>**Entfernen von Sequenzen aus einem Vorfallprojekt**

Falls Sie einem Vorfallprojekt irrelevante Sequenzen hinzugefügt haben, können Sie diese wieder entfernen.

1. Wählen Sie die Registerkarte **Vorfälle** aus und doppelklicken Sie auf das Vorfallprojekt, das Sie aktualisieren möchten.

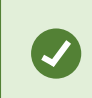

Falls Sie ein bestimmtes Vorfallprojekt nicht finden können, nutzen Sie die Filteroptionen. Siehe [Filtern nach Vorfallprojekten auf Seite 16](#page-15-0).

2. Wählen Sie auf der Registerkarte **Sequenz-Liste** die Sequenz aus, die Sie entfernen möchten.

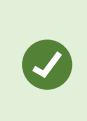

Wenn Sie sich nicht sicher sind, ob Sie die korrekte Sequenz ausgewählt haben, überprüfen Sie Ihre Auswahl, indem Sie auf **Anzeigen von Videos** klicken. Siehe [Videowiedergabe in einem Vorfallprojekt auf Seite 16.](#page-15-1)

3. Wählen Sie **Entfernen** aus, um die Entfernung zu bestätigen.

# <span id="page-15-0"></span>**Filtern nach Vorfallprojekten**

Zum einfachen Auffinden eines Vorfallprojekts können Sie alle Ihre Vorfallprojekte anhand verschiedener Informationen filtern.

- 1. Wählen Sie die Registerkarte **Vorfälle** aus.
- 2. Verwenden Sie einen oder mehrere Filter, um ein bestimmtes Vorfallprojekt zu finden:
	- Sequenzen in einem Vorfallprojekt, die nach einem bestimmten Zeitpunkt beginnen oder vor einem bestimmten Zeitpunkt enden.
	- Der Zeitrahmen von Sequenzen in einem Vorfallprojekt
	- Die ID eines Vorfallprojekts
	- Text in der Beschreibung eines Vorfallprojekts
- <span id="page-15-1"></span>3. Wählen Sie das Vorfallprojekt aus.

# **Videowiedergabe in einem Vorfallprojekt**

Sie und Ihre Kollegen können das Video anzeigen, das einem Vorfallprojekt hinzufügt wurde. So können Sie sich z. B. den Vorfall ins Gedächtnis rufen oder ihn zum ersten Mal sehen oder das Beweismaterial in einem alten Vorfallprojekt mit denjenigen in einem neuen und vielleicht verwandten Vorfallprojekt vergleichen.

- 1. Wählen Sie die Registerkarte **Vorfälle** aus und doppelklicken Sie auf das Vorfallprojekt mit dem Video, das Sie wiedergeben möchten.
- 2. Wählen Sie die Registerkarte **Sequenz-Liste** aus.
- 3. Wählen Sie die Schaltfläche **Anzeigen von Videos** aus.
- 4. Wählen Sie die Sequenz, die Sie anzeigen möchten, aus der Sequenz-Liste unten rechts in der Ecke des Fensters aus.
- <span id="page-15-2"></span>5. Wählen Sie **bei dem** um das Video vorwärts abzuspielen.

## **Anzeige der Protokolleinträge zur Benutzeraktivität für ein Vorfallprojekt**

Das VMS-System schreibt Protokolleinträge für jedes Vorfallprojekt, wenn Sie oder andere Änderungen an einem Vorfallprojekt vornehmen. Die Protokolleinträge führen auf, was geändert wurde, die Person, die die Änderungen vorgenommen hat und wann die Änderungen gespeichert wurden.

1. Wählen Sie die Registerkarte **Vorfälle** aus und doppelklicken Sie auf das Vorfallprojekt, das Sie öffnen möchten.

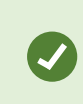

Falls Sie ein bestimmtes Vorfallprojekt nicht finden können, nutzen Sie die Filteroptionen. Siehe [Filtern nach Vorfallprojekten auf Seite 16](#page-15-0).

2. Wählen Sie die Registerkarte **Aktivitätsprotokolle** aus.

Die Aktivitätsprotokolleinträge enthalten folgende Informationen zu Benutzern:

- Erstellt, bearbeitet und öffnet ein Vorfallprojekt.
- Wendet Werte für Typen, Status und Kategorien an und ändert sie.
- <sup>l</sup> Fügt Kommentare oder Informationen zu Anrufen hinzu, bearbeitet sie und löscht sie.
- Sendet ein Vorfallprojekt zum Export.
- Erzeugt und druckt einen Vorfallprojektbericht.
- Fügt Sequenzen hinzu und entfernt sie.
- <span id="page-16-0"></span>3. Überprüfen Sie die Aktivitätsprotokolleinträge.

# **Erstellung eines Berichts mit Informationen zum Vorfallprojekt**

Sie können Berichte mit allen Informationen in Textform erstellen, die einem Vorfallprojekt hinzugefügt wurden.

Vorfallprojekte werden automatisch gelöscht, wenn die für sie festgelegten Speicherzeiten abgelaufen sind. Wenn Sie also die Vorfallprojekte in den Textinformationen über einen längeren Zeitraum als Beweismaterial aufbewahren müssen, müssen Sie vor Ablauf der Speicherzeit einen Bericht erstellen.

Wenn ein Bericht erstellt wurde, können Sie ihn drucken und speichern. Sie können den Bericht mit einem Export des Vorfallprojekts an Kollegen, die Polizei und andere Parteien senden. Ein Export beinhaltet Sequenzen, die dem Vorfallprojekt hinzugefügt wurden. Siehe [Exportieren eines Vorfallprojekts auf Seite 17.](#page-16-1)

- 1. Wählen Sie die Registerkarte **Vorfälle** aus.
- 2. Wählen Sie das Vorfallprojekt aus, aus dem Sie einen Bericht generieren möchten.
- 3. Wählen Sie **Bericht erstellen**.
- 4. Standardmäßig werden alle Benutzernamen im Bericht ausgeblendet. Zum Anzeigen der Namen wählen Sie **Benutzernamen anzeigen**.
- 5. Zum Ausdrucken eines Berichts wählen Sie **Drucken**.

Die Einstellung **Benutzernamen anzeigen** legt fest, ob die Benutzernamen im gedruckten oder gespeicherten Bericht ausgeblendet oder angezeigt werden.

## <span id="page-16-1"></span>**Exportieren eines Vorfallprojekts**

Vorfallprojekte und Sequenzen werden automatisch gelöscht, wenn die für sie festgelegten Speicherzeiten abgelaufen sind. Wenn Sie die Videobeweise also über einen längeren Zeitraum benötigen, exportieren Sie die Projekte vor Ablauf der Speicherzeit.

Wenn Sie ein Vorfallprojekt zum Export senden, werden alle Sequenzen aus diesem Projekt in die **Exportliste** auf der Registerkarte **Exporte** eingefügt. Sie können alle auf der Registerkarte **Export** verfügbaren Einstellungen verwenden, wenn Sie die Sequenzen aus dem Vorfallprojekt exportieren.

Zum Export von Sequenzen, die einem Vorfallprojekt hinzugefügt wurden:

- 1. Wählen Sie die Registerkarte **Vorfälle** aus.
- 2. Wählen Sie das Vorfallprojekt aus, das Sie exportieren möchten.
- 3. Wählen Sie **Zum Exportieren senden** aus.

Die Registerkarte **Export** wird angezeigt und alle Sequenzen aus dem Vorfallprojekt werden zur **Exportliste** hinzugefügt.

4. Wählen Sie die gewünschten Formate und sonstige Einstellungen für Ihren Export aus.

Wenn Sie Ihren Export speichern oder freigeben, sollten Sie normalerweise auch einen Bericht mit allen Informationen in Textform, die dem gleichen Vorfallprojekt hinzugefügt wurden, speichern oder freigeben. Siehe [Erstellung eines](#page-16-0) [Berichts mit Informationen zum Vorfallprojekt auf Seite 17](#page-16-0).

# <span id="page-17-0"></span>**Löschen eines Vorfallprojekts**

Falls Sie ein Vorfallprojekt nicht länger speichern möchten, können Sie es löschen. Die Löschung kann nicht rückgängig gemacht werden.

- 1. Wählen Sie die Registerkarte **Vorfälle** aus.
- 2. Wählen Sie das Vorfallprojekt aus, das Sie löschen möchten.
- 3. Wählen Sie **Löschen** aus und bestätigen Sie die Löschung.

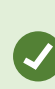

Wenn Sie nicht sicher sind, ob Sie ein Vorfallprojekt löschen sollen, können Sie es öffnen und die Informationen dazu prüfen, bevor Sie es löschen. Geben Sie außerdem eine oder mehrere Videosequenzen wieder, um sicherzustellen, dass Sie das korrekte Vorfallprojekt für die Löschung ausgewählt haben.

# <span id="page-18-1"></span><span id="page-18-0"></span>**Fehlerbehandlung**

## **MOBOTIX HUB Incident Manager Fehlersuche**

#### <span id="page-18-2"></span>**Nachrichten in MOBOTIX HUB Desk Client**

### **Sequenz kann nicht hinzugefügt werden. Versuchen Sie es erneut.**

Ihre Verbindung mit den VMS-Servern ist nicht stabil. Wenden Sie sich an Ihre Systemadministratoren, wenn das Problem weiter besteht.

Systemadministratoren: Überprüfen Sie, ob das Netzwerk sowie alle VMS-Server und -Dienste ordnungsgemäß funktionieren.

#### **Vorfallprojekt kann nicht erstellt werden. Versuchen Sie es erneut.**

Ihre Verbindung mit den VMS-Servern ist nicht stabil. Wenden Sie sich an Ihre Systemadministratoren, wenn das Problem weiter besteht.

Systemadministratoren: Überprüfen Sie, ob das Netzwerk sowie alle VMS-Server und -Dienste ordnungsgemäß funktionieren.

#### **Bericht kann nicht erstellt werden. Versuchen Sie es erneut.**

Für diese Nachricht gibt es zwei mögliche Gründe:

a. Ihre Verbindung mit den VMS-Servern ist nicht stabil. Wenden Sie sich an Ihre Systemadministratoren, wenn das Problem weiter besteht.

Systemadministratoren: Überprüfen Sie, ob das Netzwerk sowie alle VMS-Server und -Dienste ordnungsgemäß funktionieren.

b. Die Liste der Vorfallprojekte und die Sequenzlisten wurden nicht in Echtzeit aktualisiert. Wenn Sie daher eine dieser Listen eine Zeit lang geöffnet haben und ein anderer MOBOTIX HUB Desk Client-Anwender währenddessen Elemente aus der Liste löscht, wird Ihnen diese Nachricht angezeigt, wenn Sie versuchen, die gelöschten Listenelemente oder solche Elemente, die im gelöschten Listenelement enthalten sind, zu bearbeiten.

Beispielsweise könnte ein anderer Anwender ein Vorfallprojekt gelöscht haben, während Sie die Liste der Vorfallprojekte geöffnet haben. Sie können das gelöschte Vorfallprojekt noch immer in der Liste auf Ihrem Computer sehen, aber Sie erhalten diese Fehlermeldung, wenn Sie versuchen, einen Bericht zu generieren.

#### **Diese Aktion kann nicht durchgeführt werden. Aktualisieren Sie bitte die Liste.**

Die Liste der Vorfallprojekte und die Sequenzlisten wurden nicht in Echtzeit aktualisiert. Wenn Sie daher eine dieser Listen eine Zeit lang geöffnet haben und ein anderer MOBOTIX HUB Desk Client-Anwender währenddessen Elemente aus der Liste löscht, wird Ihnen diese Nachricht angezeigt, wenn Sie versuchen, das bereits gelöschte Vorfallprojekt zu speichern oder zu löschen.

#### **Diese Aktion kann nicht durchgeführt werden. Versuchen Sie es erneut.**

Ihre Verbindung mit den VMS-Servern ist nicht stabil. Wenden Sie sich an Ihre Systemadministratoren, wenn das Problem weiter besteht.

Systemadministratoren: Überprüfen Sie, ob das Netzwerk sowie alle VMS-Server und -Dienste ordnungsgemäß funktionieren.

#### **Es können nicht alle Sequenzen entfernt werden. Versuchen Sie es erneut.**

Ihre Verbindung mit den VMS-Servern ist nicht stabil. Wenden Sie sich an Ihre Systemadministratoren, wenn das Problem weiter besteht.

Systemadministratoren: Überprüfen Sie, ob das Netzwerk sowie alle VMS-Server und -Dienste ordnungsgemäß funktionieren.

### **[x] kann nicht gespeichert werden. Versuchen Sie es erneut.**

Diese Nachricht wird angezeigt, wenn Sie versuchen, einen Kommentar, Informationen zu einem Anruf oder eine andere Einstellung zu speichern. Für diese Nachricht gibt es zwei mögliche Gründe:

a. Ihre Verbindung mit den VMS-Servern ist nicht stabil. Wenden Sie sich an Ihre Systemadministratoren, wenn das Problem weiter besteht.

Systemadministratoren: Überprüfen Sie, ob das Netzwerk sowie alle VMS-Server und -Dienste ordnungsgemäß funktionieren.

b. Die Liste der Vorfallprojekte und die Sequenzlisten wurden nicht in Echtzeit aktualisiert. Wenn Sie daher eine dieser Listen eine Zeit lang geöffnet haben und ein anderer MOBOTIX HUB Desk Client-Anwender währenddessen Elemente aus der Liste löscht, wird Ihnen diese Nachricht angezeigt, wenn Sie versuchen, die gelöschten Listenelemente oder solche Elemente, die im gelöschten Listenelement enthalten sind, zu bearbeiten.

Beispielsweise könnte ein anderer Anwender ein Vorfallprojekt gelöscht haben, während Sie die Liste der Vorfallprojekte geöffnet haben. Sie können das gelöschte Vorfallprojekt noch immer auf Ihrem Computer öffnen. Wenn Sie jedoch versuchen, einen Kommentar oder Informationen zu einem Anruf hinzuzufügen oder zu bearbeiten bzw. wenn Sie einen Vorfallstatus oder eine andere Einstellung ändern möchten, wird Ihnen diese Fehlermeldung angezeigt.

#### **Berechtigung verweigert.**

Ihre Systemadministratoren haben Ihnen nicht die Berechtigung für eine Funktion erteilt. Wenden Sie sich an Ihre Systemadministratoren, wenn Sie Ihre Aufgaben nicht ohne diese Funktion erfüllen können.

#### **Bericht wurde erstellt, aber es sind nicht alle Informationen enthalten.**

Während der Generierung des Berichts wurde die Verbindung mit den VMS-Servern oder -Diensten unterbrochen. Der Bericht enthält nicht alle Informationen aus dem Vorfallprojekt. Versuchen Sie erneut, den Bericht zu generieren.

### **Diese Informationen stehen Ihnen nicht zur Verfügung.**

Ihre Systemadministratoren haben Ihnen nicht die Berechtigung für eine Funktion erteilt. Wenden Sie sich an Ihre Systemadministratoren, wenn Sie Ihre Aufgaben nicht ohne diese Funktion erfüllen können.

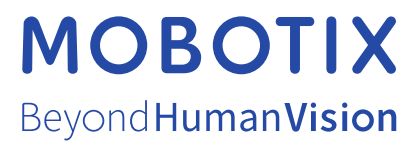

MOBOTIX AG • Kaiserstrasse • D-67722 Langmeil • Tel.: +49 6302 9816 0 • sales@mobotix.com • www.mobotix.com

MOBOTIX ist eingetragene Handelsmarke von MOBOTIX AG und ist in der Europäischen Union, in den USA und in weiteren Ländern registriert. Diese Angaben können ohne vorherige Ankündigung geändert werden. MOBOTIX übernimmt keine Haftung für technische oder redaktionelle Fehler oder Auslassungen in diesem Text. Alle Rechte vorbehalten. © MOBOTIX AG 2023